> 作成:平成 18 年 2 月 28 日 修正:平成 27 年 3 月 5 日

# TeraTerm のインストールについて

#### 目 次

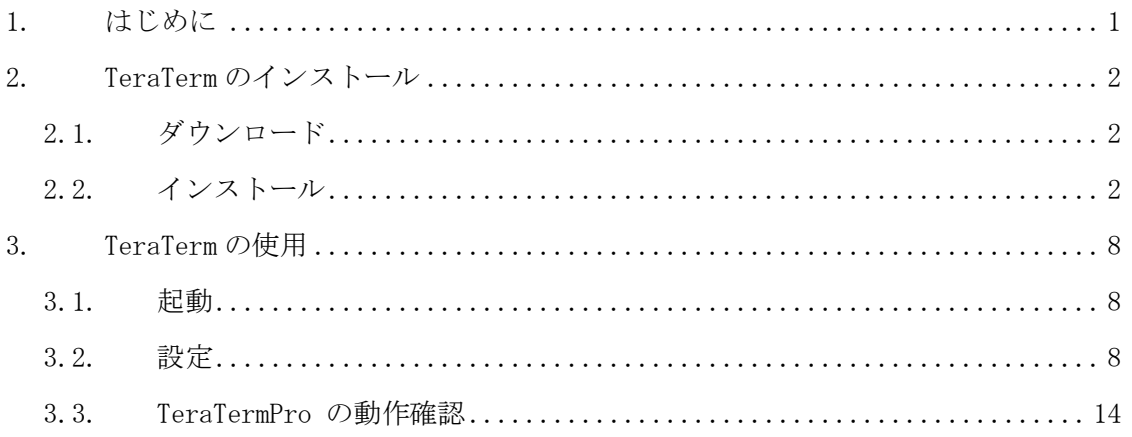

#### 1. はじめに

遠隔端末接続(SSH)サービスを行う cc2000 に接続するための TeraTerm のインストー ル方法と設定について説明します。

TeraTermは TeraTerm Project が開発しているWindows 向けのターミナルソフトです。 telnet や ssh でネットワーク上の別のコンピュータに接続して操作することができます。

TeraTerm の詳細については以下をご覧ください。

URL: http://ttssh2.sourceforge.jp/

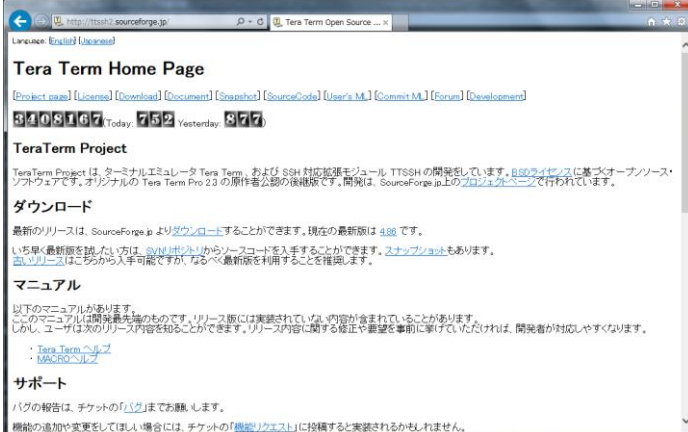

なお、お使いの環境によって画面の表示が異なることがあります。予めご了承ください。

## 2. TeraTerm のインストール

## 2.1. ダウンロード

次の URL に接続し、最新版の TeraTerm をダウンロードします。

URL:http://sourceforge.jp/projects/ttssh2/releases/

なお、バージョンが異なるとファイル名が異なります。ドキュメントの表記と異なる場 合は、読み替えてください。

#### 2.2. インストール

前項でダウンロードしたファイル「teraterm-X.XX.exe」のアイコンをダブルクリックし、 インストールプログラムを実行します。「ユーザーアカウント制御」の画面が表示された 場合は「はい」ボタンをクリックします。

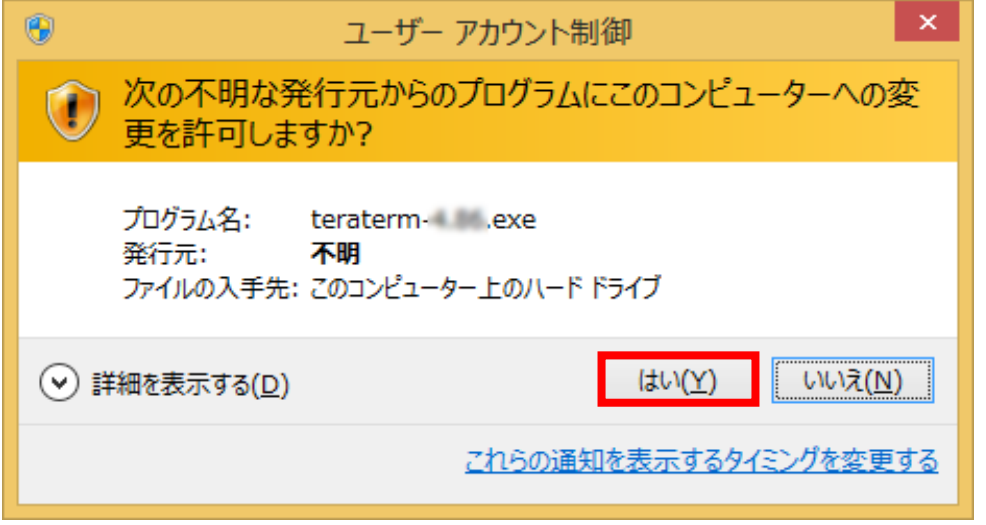

セットアップ言語の選択画面が表示されますので、任意のものを選択してください。 以降は、「日本語」を選択したものとして進みます。

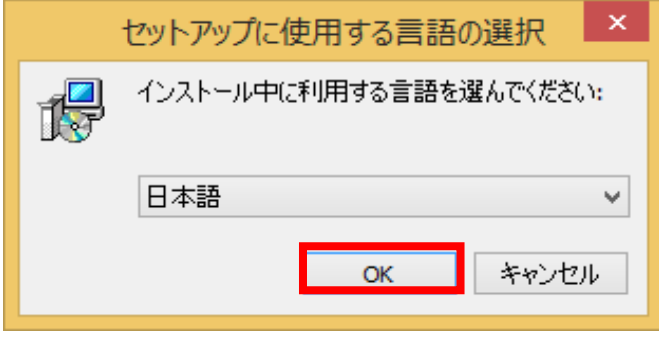

TeraTerm のセットアップウィザードが開始されますので「次へ」ボタンをクリックしま す。

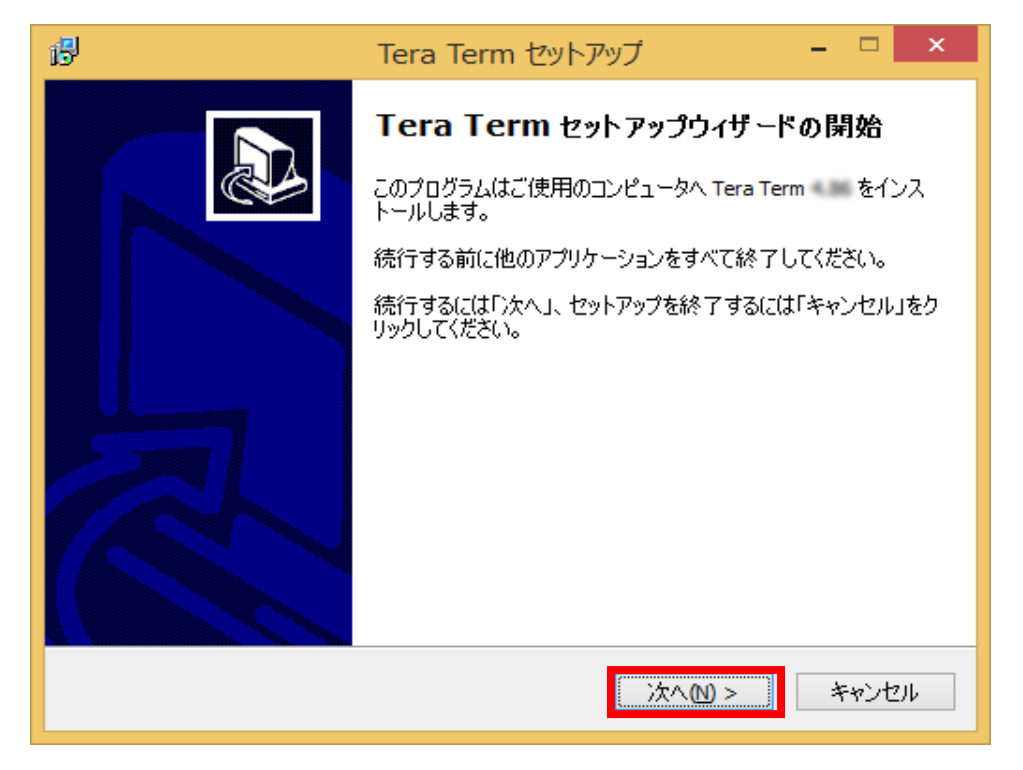

「使用許諾契約書の同意」画面が表示されますので、内容を確認します。同意する場合 は「同意する」を選択し、「次へ」ボタンをクリックします。

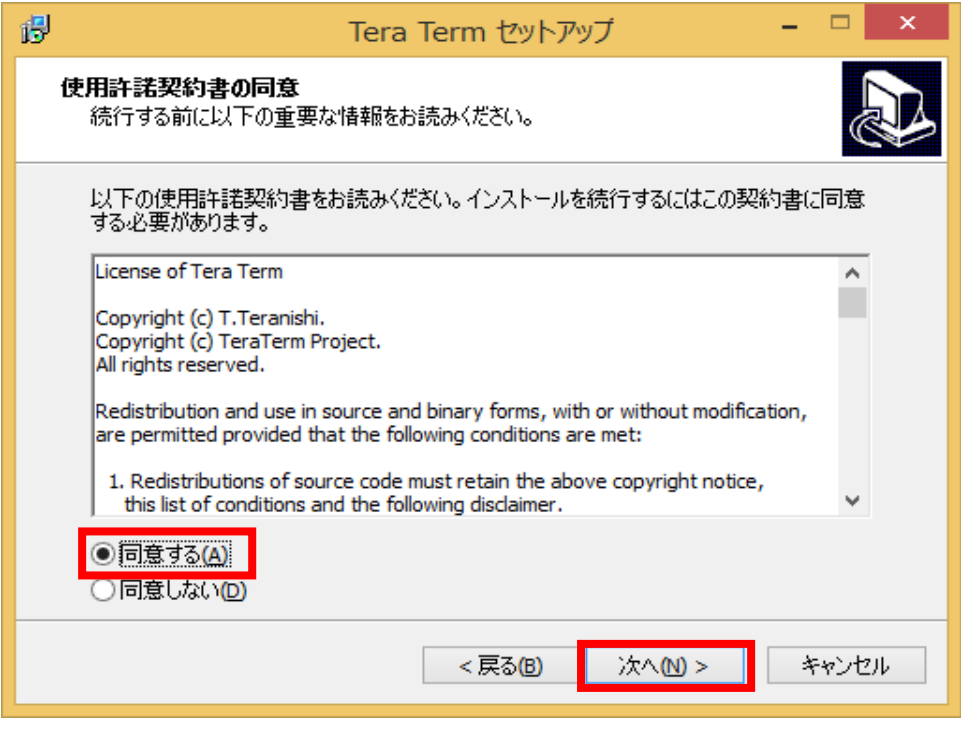

「インストール先の指定」画面が表示されます。特に変更がない場合は、「次へ」ボタ ンをクリックします。

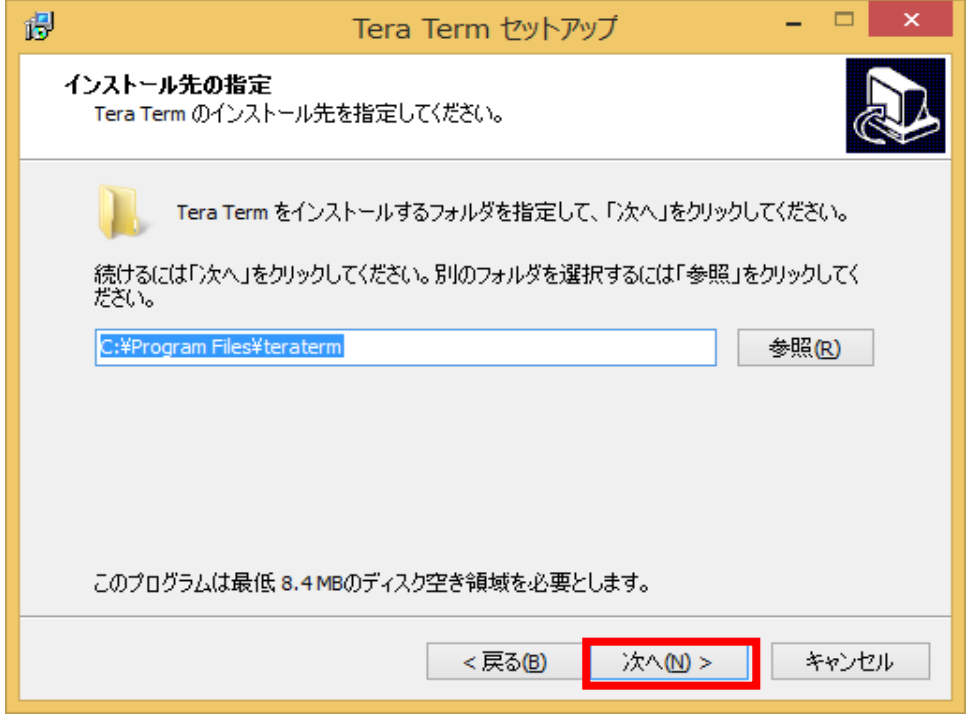

「コンポーネントの選択」画面が表示されます。特に変更のない場合は「次へ」ボタン をクリックします。

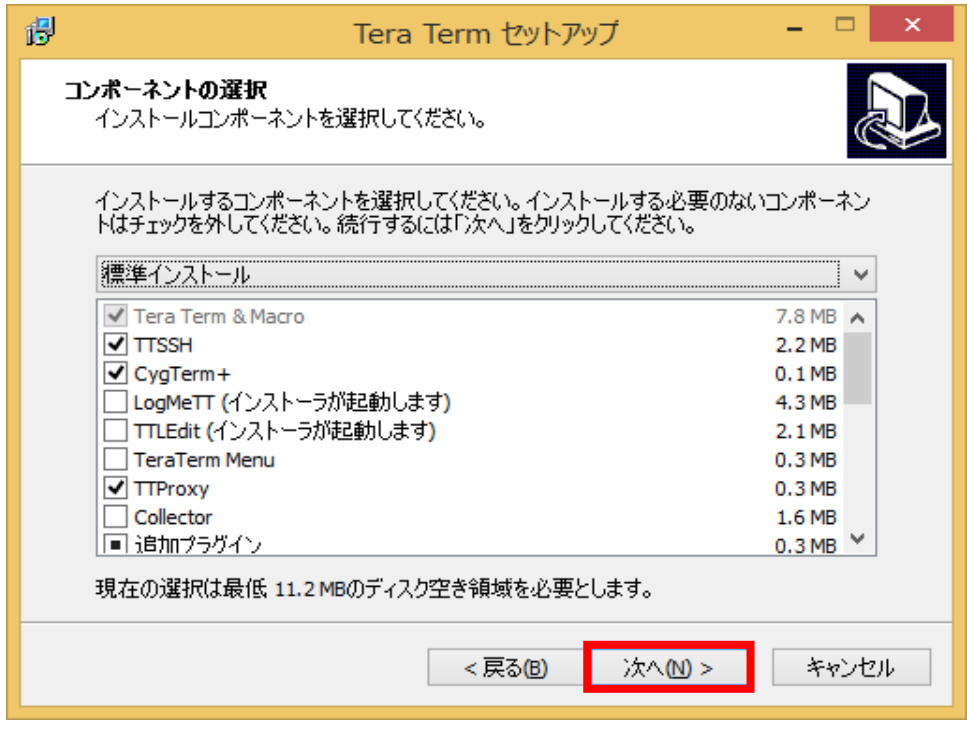

「言語の選択」画面が表示されます。任意のものを選択して「次へ」ボタンをクリック します。

以降は「日本語」を選択したものとして進みます。

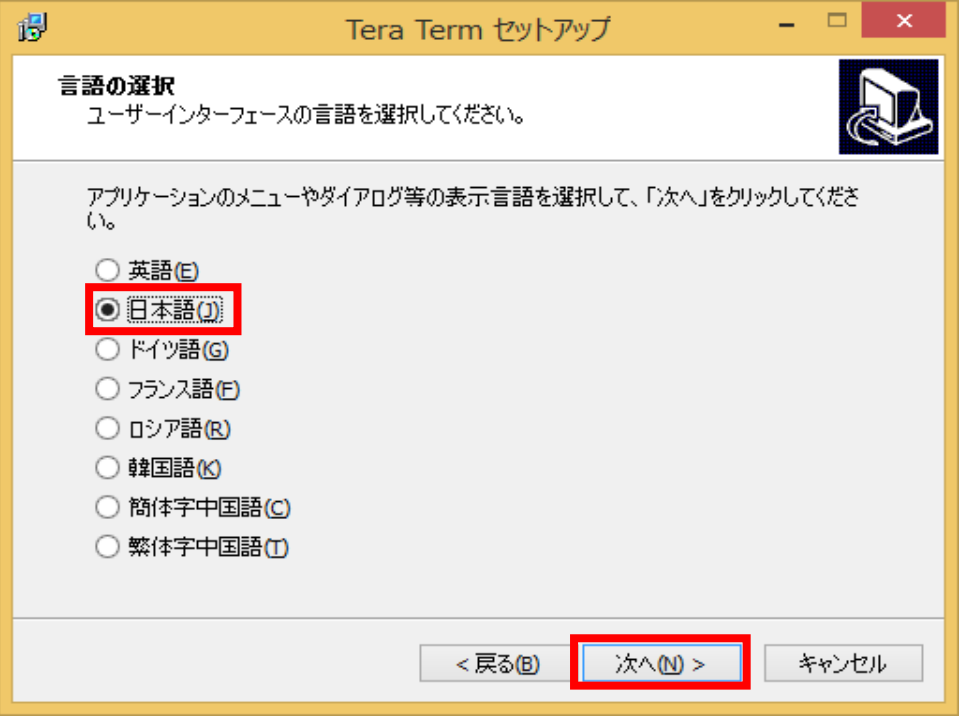

「プログラムグループの指定」画面が表示されます。特に変更のない場合は「次へ」ボ タンをクリックします。

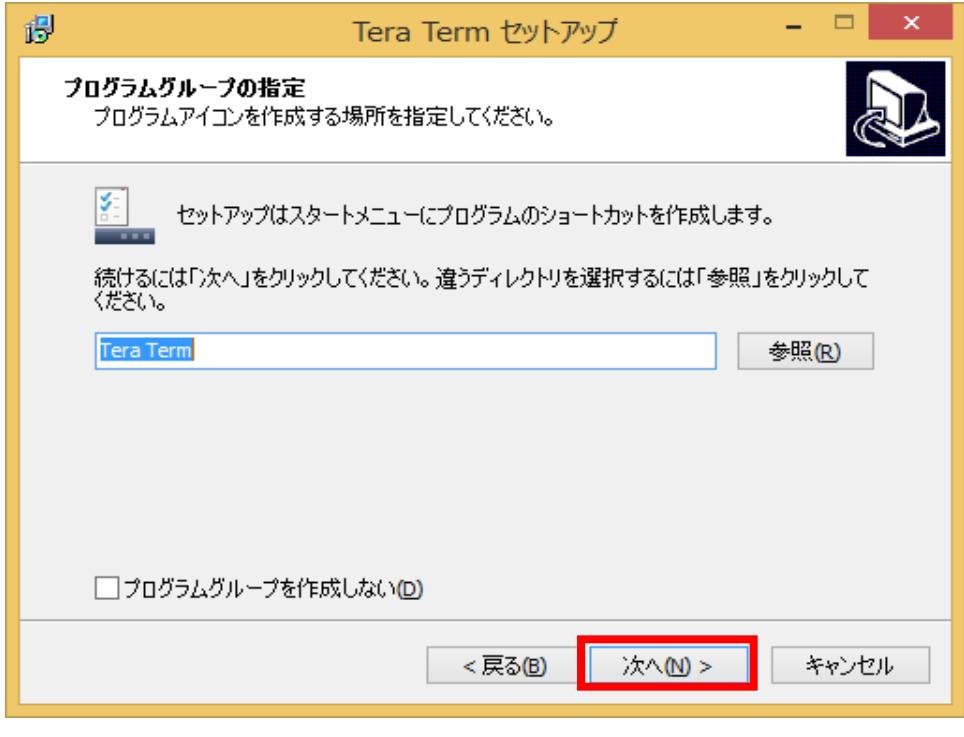

「追加タスクの選択」画面が表示されます。任意のものを選択して「次へ」ボタンをク リックします。

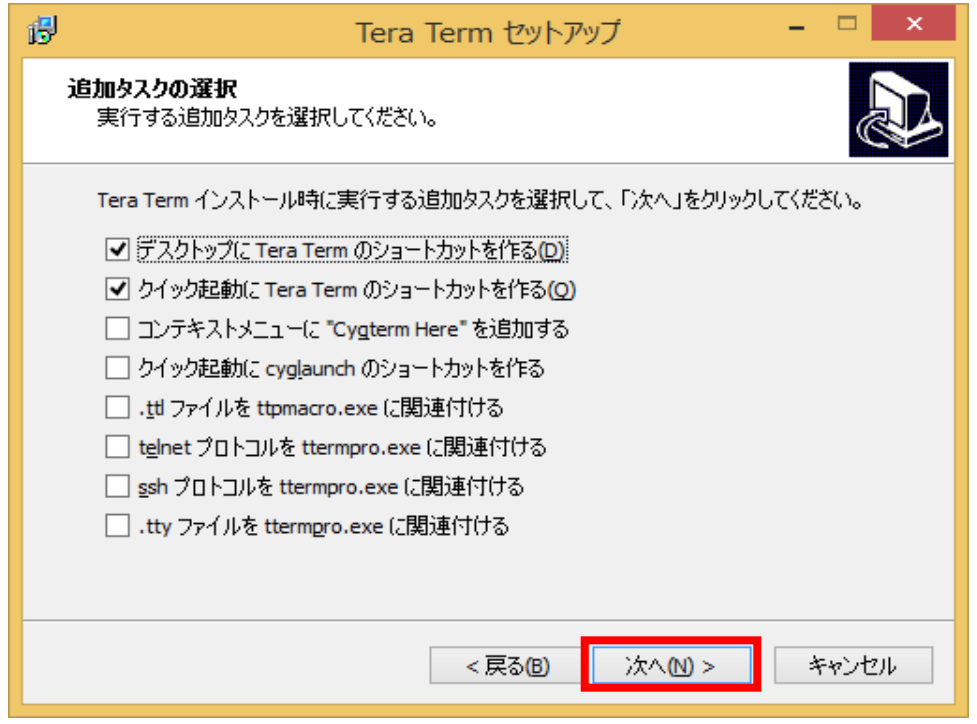

「インストール準備完了」画面が表示されます。内容を確認し、問題がなければ「インス トール」ボタンをクリックします。

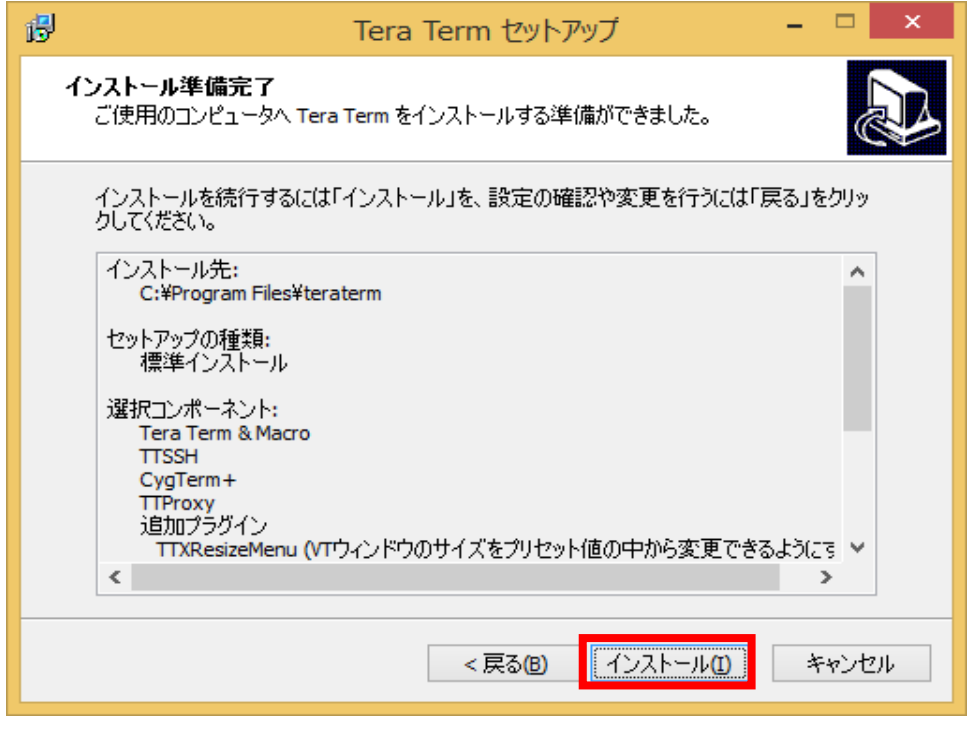

Copyright(c) 2001-2015, Kyoto Sangyo University. All rights reserved.

「インストール状況」画面が表示されます。インストールが完了すると、自動で次の画面 へ進みます。

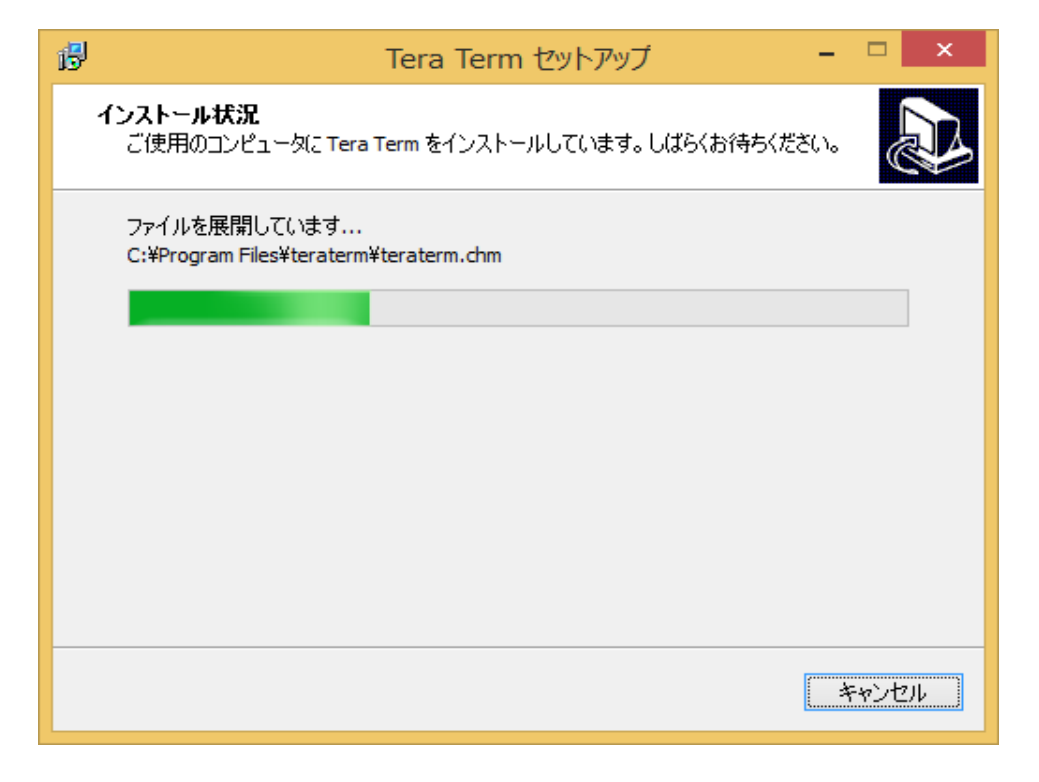

インストールが完了すると次の画面が表示されます。「完了」ボタンをクリックし、 TeraTerm セットアップウィザードを終了させます。

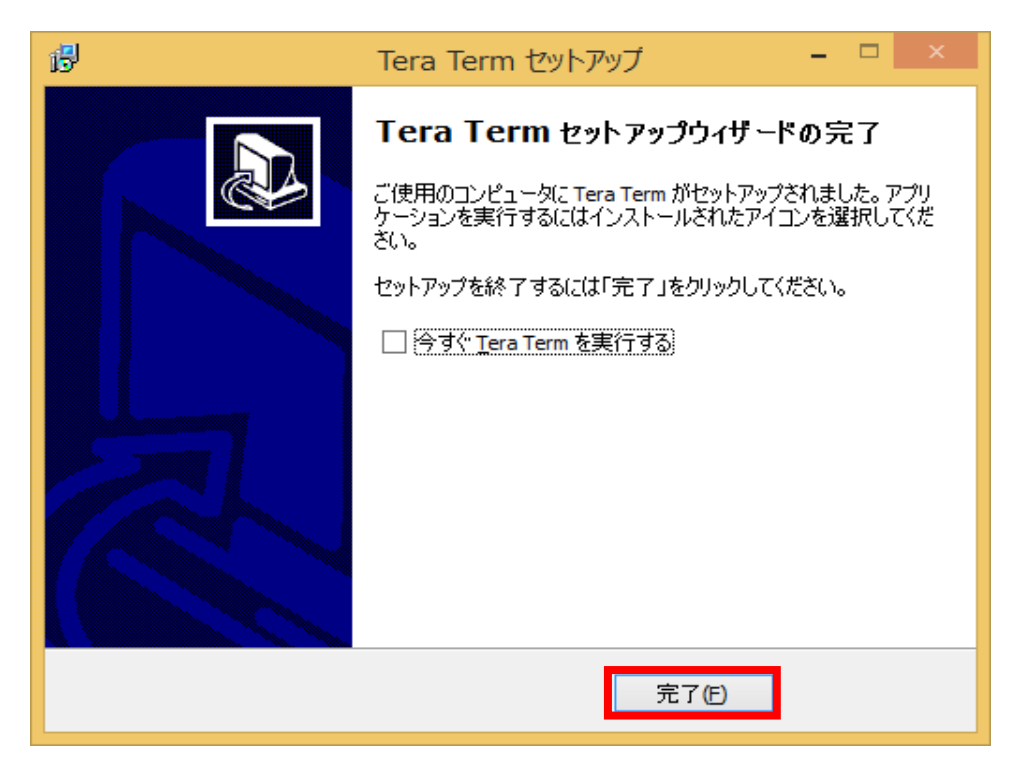

# 3. TeraTerm の使用

## 3.1. 起動

TeraTerm を起動するには、「スタートメニュー」→「アプリ」→「TeraTerm」を選択し ます。

### 3.2. 設定

遠隔端末接続サービスサーバ(cc2000.kyoto-su.ac.jp)に接続できるように TeraTerm の 設定を行います。

TeraTerm を起動すると次の画面が表示されます。まずは設定を行いますので、この画面 を終了させます。「キャンセル」ボタンをクリックします。

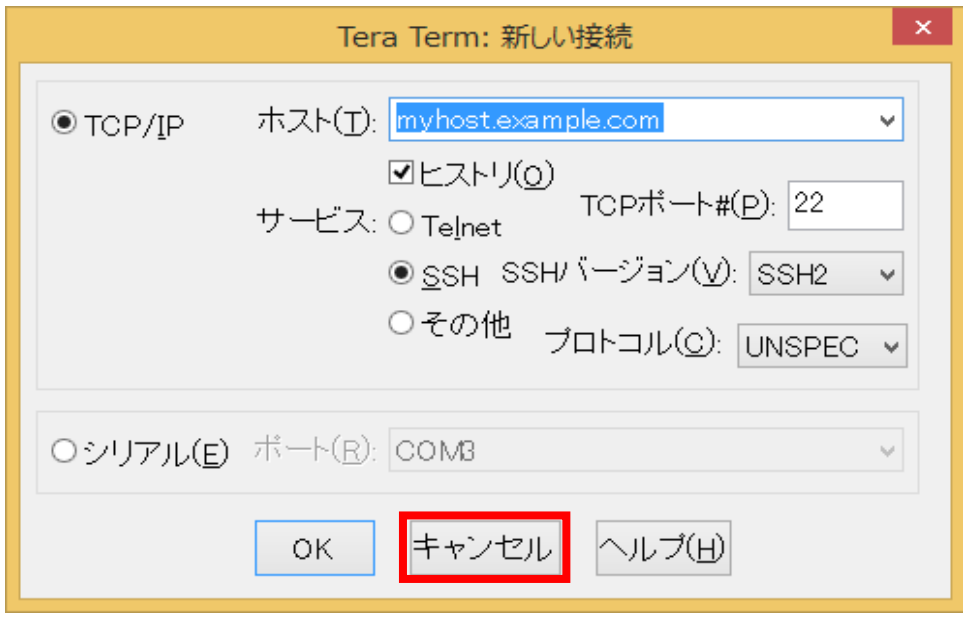

メニューの「設定」から「端末」を選択してください。

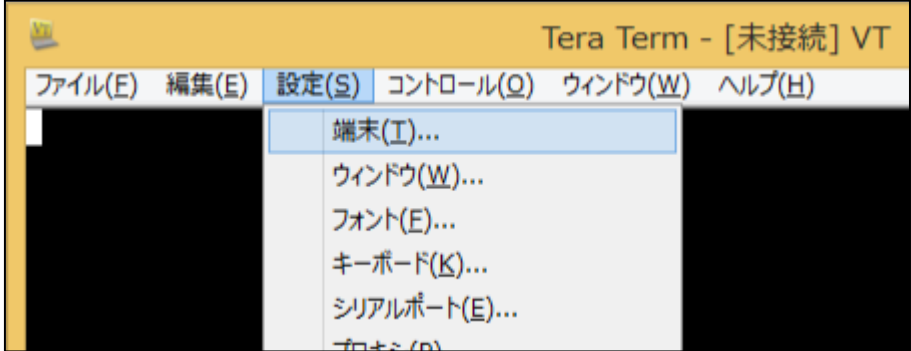

文字コードの設定を行います。漢字(受信)と漢字(送信)の項目を UTF-8 にして、「OK」 ボタンをクリックしてください。

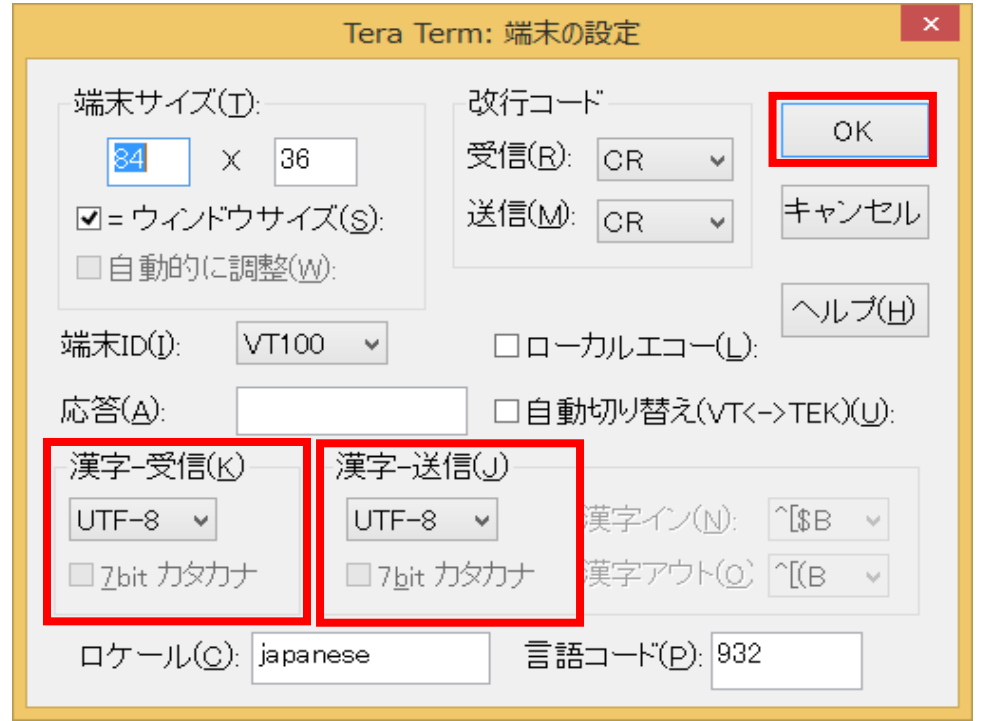

キーボードの設定を行います。メニューの「設定」から「キーボード」を選択してくだ さい。

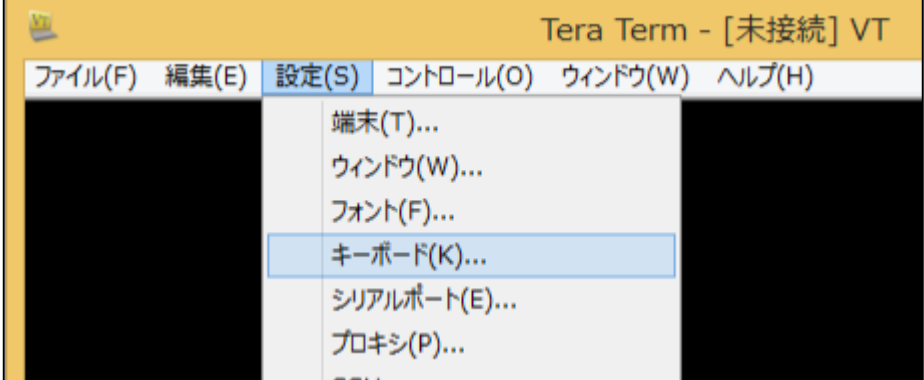

キーボードの Delete キーの設定を行います。以下のようにチェックを入れ「OK」ボタン をクリックしてください。

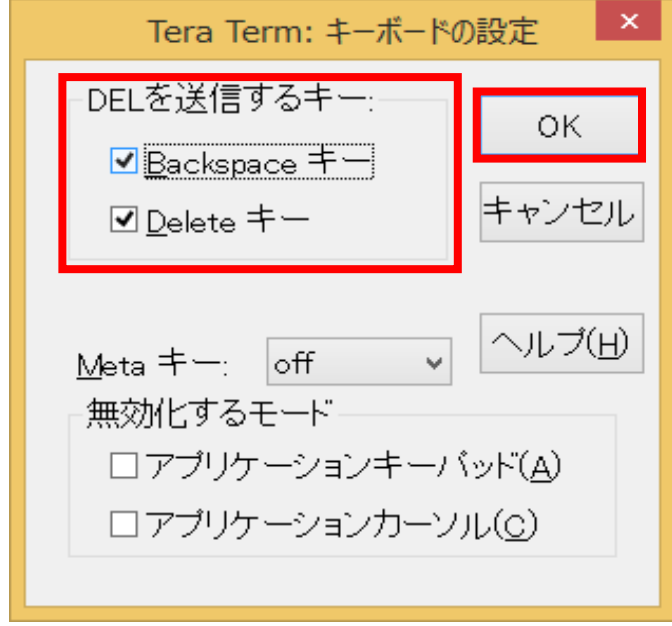

メニューの「設定」から「TCP/IP」を選択してください。

| 꾠       |       |     |                                                                                                    |  | Tera Term - [未接続] VT |
|---------|-------|-----|----------------------------------------------------------------------------------------------------|--|----------------------|
| ファイル(F) | 編集(E) |     | 設定(S) コントロール(O) ウィンドウ(W) ヘルプ(H)                                                                        |  |                      |
|         |       | SSH | 端末(T)<br>ウィンドウ(W)<br>フォント(F)<br>キーボード(K)<br>シリアルポート(E)<br>プロキシ(P)<br>SSH認証(A)<br>SSH転送(0)<br>SSH鍵生成(N) |  |                      |
|         |       |     | TCP/IP                                                                                                 |  |                      |
|         |       |     | 全般(G)                                                                                                  |  |                      |

遠隔端末接続サービスサーバの登録を行います。「ホストリスト」の上の欄に、 「cc2000.kyoto-su.ac.jp」と入力して、「追加」ボタンをクリックします。

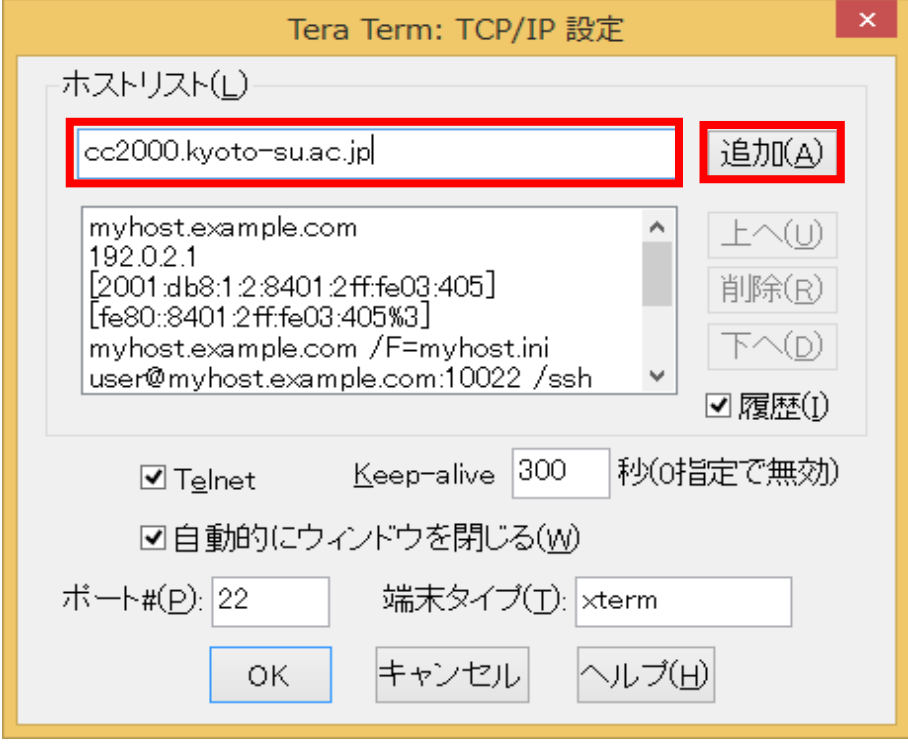

「ホストリスト」の下の欄に「cc2000.kyoto-su.ac.jp」が移動していることを確認し「OK」 ボタンをクリックしてください。

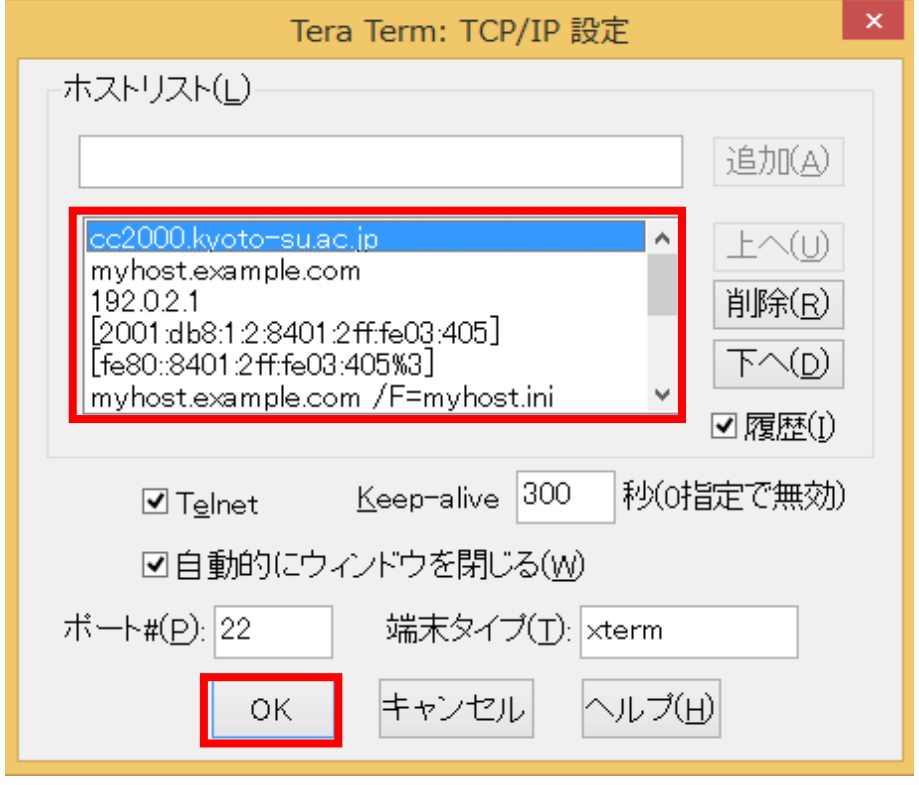

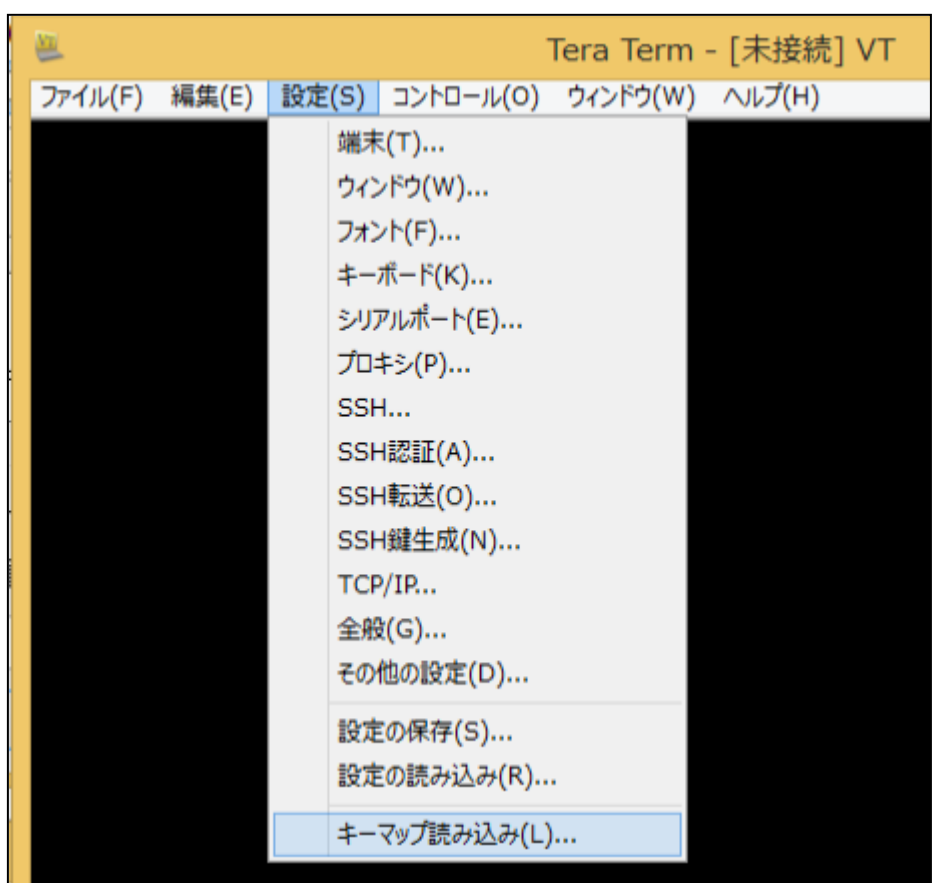

メニューの「設定」から「キーマップ読み込み」を選択してください。

「IBMKEYB」を選択して「開く」を押してください。ここの設定を行わないと、TeraTerm の 利用中に十字キーを利用して履歴(history)を利用することができません。

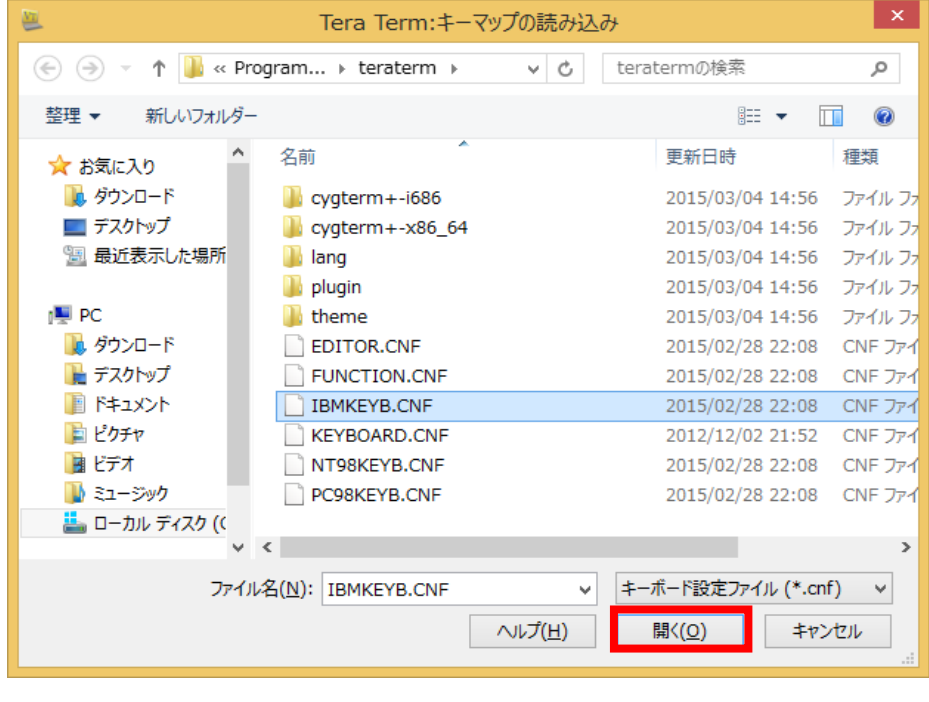

ここまでの設定を保存します。メニューの「設定」から「設定の保存」を選択してくださ い。

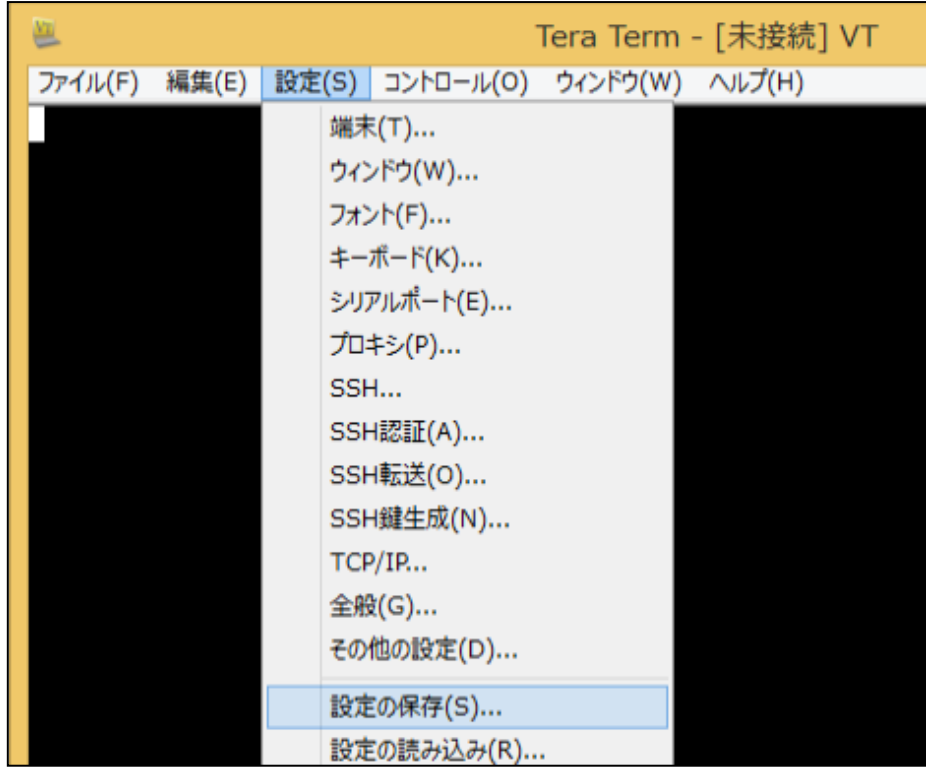

以下のウィンドウが表示されます。

ファイル名「TERATERM.INI」で保存してください。これで設定は終了です。

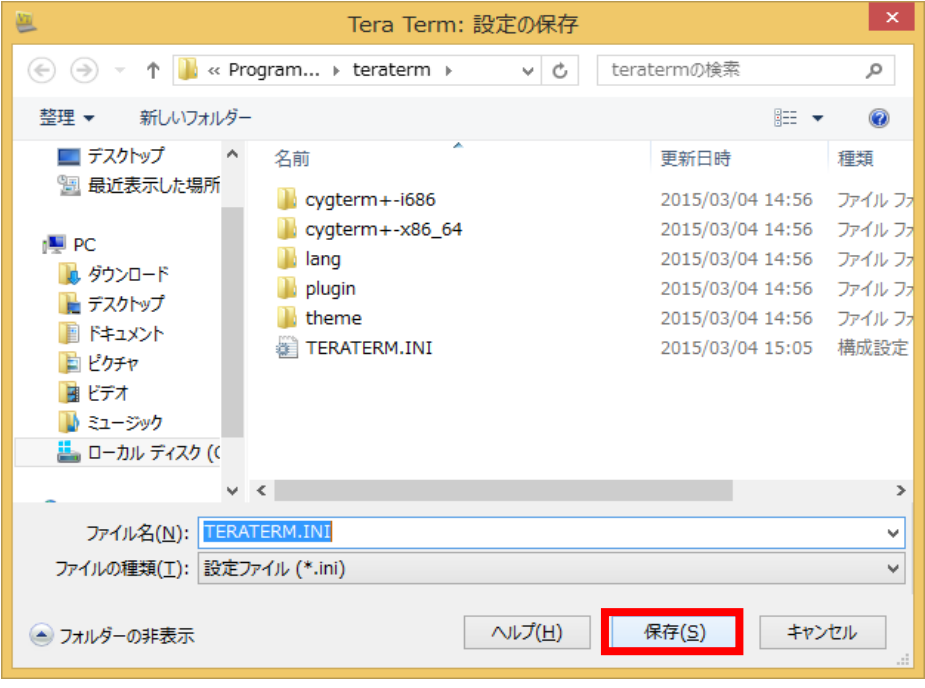

## 3.3. TeraTermPro の動作確認

メニューの「ファイル」から「新しい接続」を選択してください。

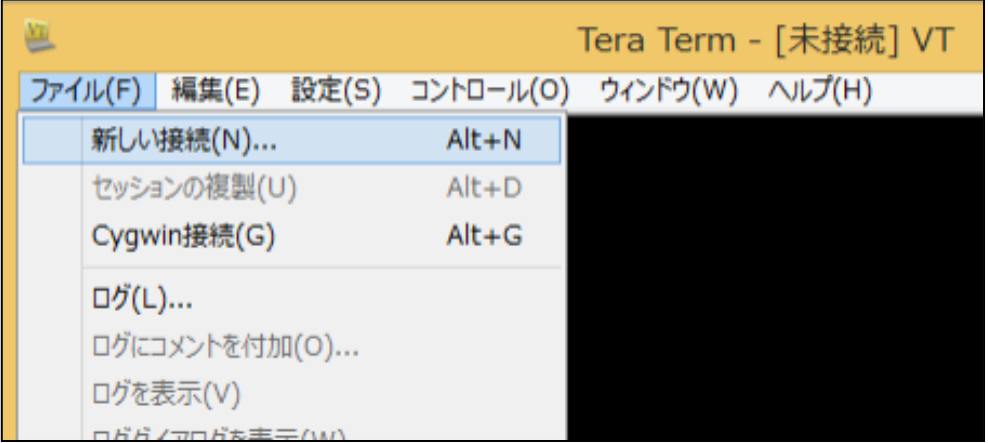

以下のウィンドウが表示され、ホストの欄に「cc2000.kyoto-su.ac.jp」が表示されてい ればホストの設定はできています。OK を押してください。

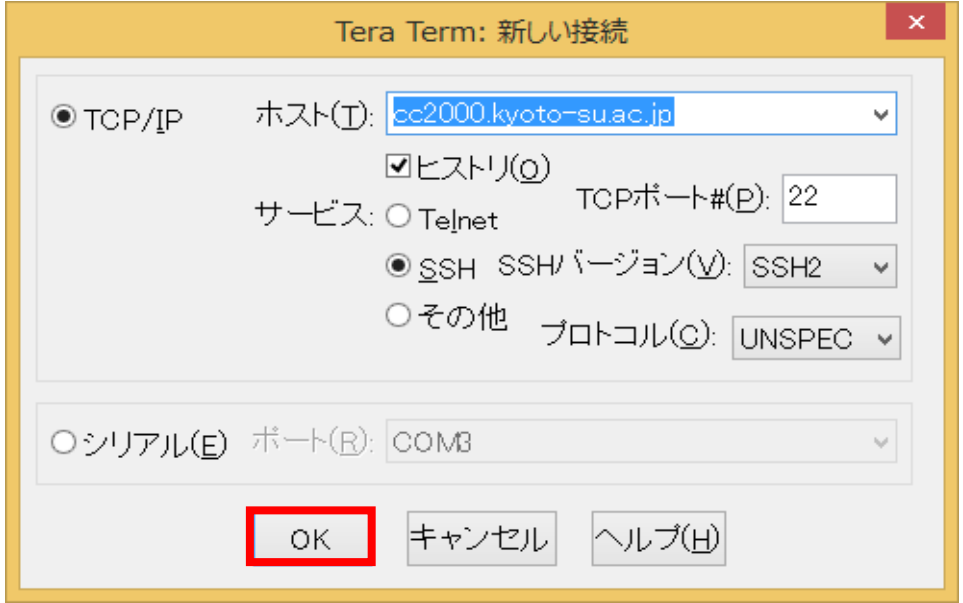

初めて接続する場合は、以下の「セキュリティ警告」が表示されます。次回以降、同じ サーバに接続しているかどうかを確認するための情報である「ホスト鍵指紋」を登録する ための画面です。「続行」ボタンをクリックして登録を行ってください。

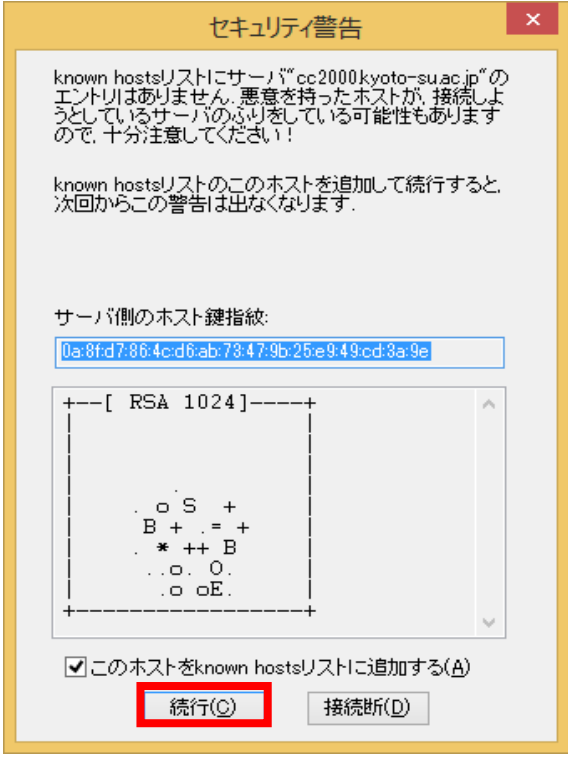

次は「ユーザ名」と「パスフレーズ(パスワード)」を入力し、「OK」ボタン をクリック してください。これで cc2000 と通信が行えれば無事設定完了です。

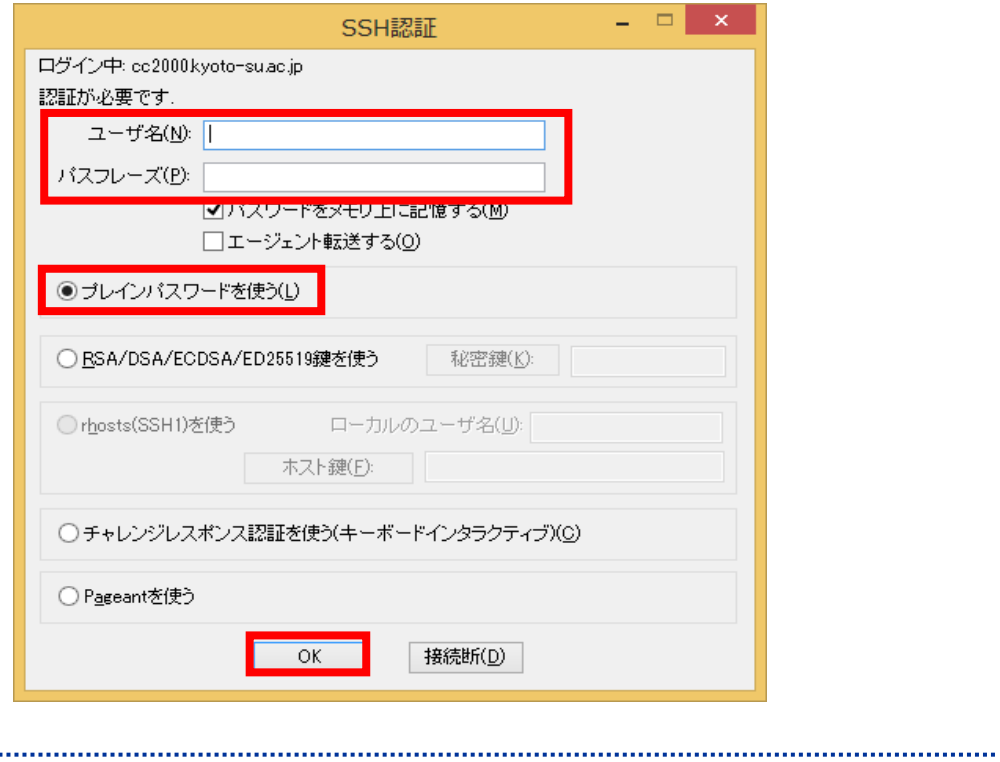

Copyright(c) 2001-2015, Kyoto Sangyo University. All rights reserved.

.........................